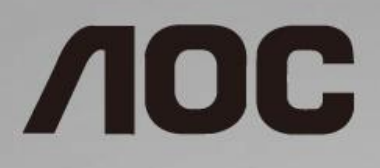

# Manual de utilizare a monitorului LCD **24G2/24G2U/27G2/27G2U**

retroiluminat cu LED-uri

www.aoc.com **©**2019 AOC. All Rights Reserved.

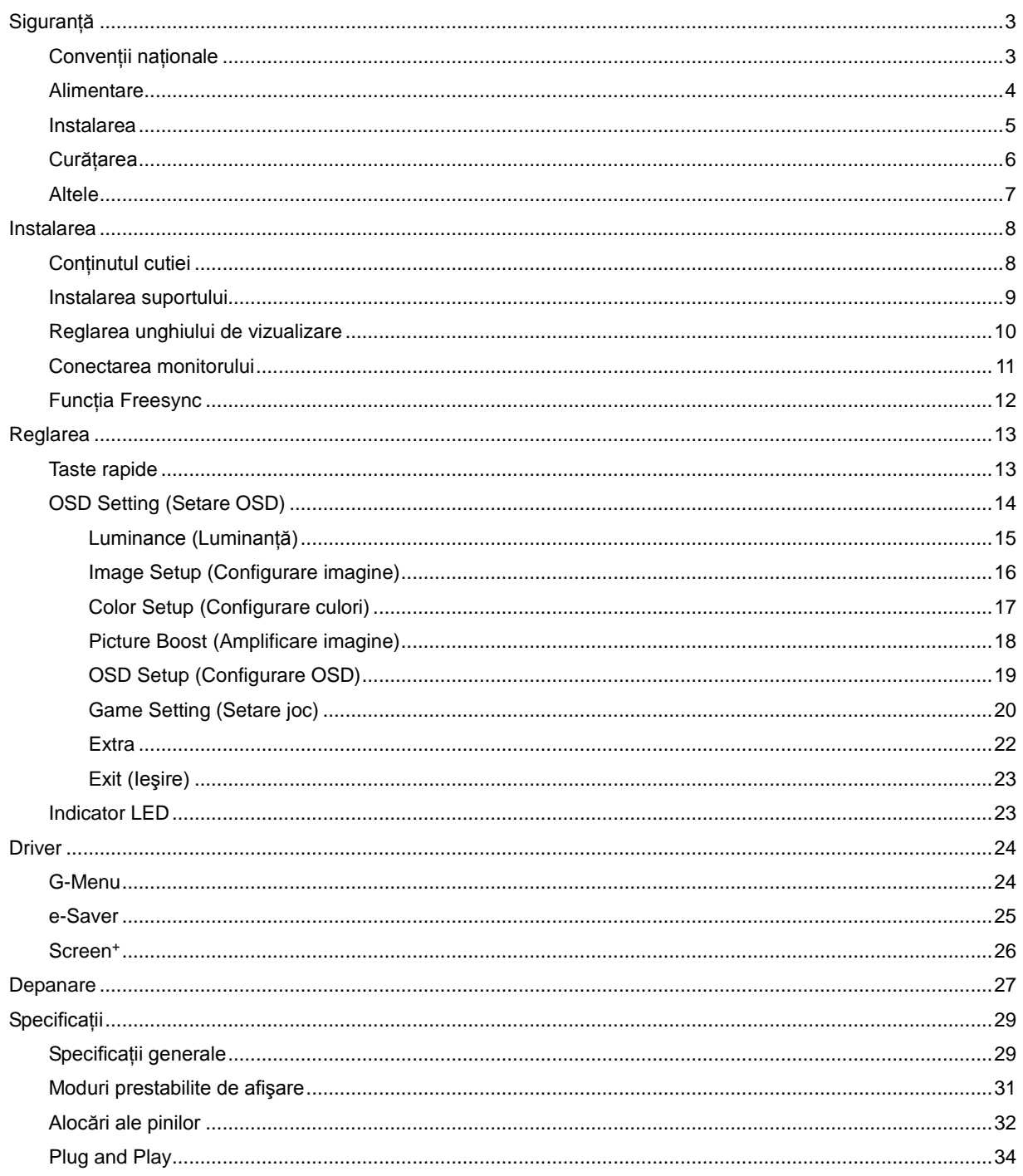

# <span id="page-2-0"></span>**Siguranţă**

# <span id="page-2-1"></span>**Convenţii naţionale**

În următoarele subsecţiuni, sunt descrise convenţiile naţionale utilizate în acest document.

#### **Note, precauţii şi avertismente**

În acest ghid, este posibil ca fragmentele de text să fie însoţite de o pictogramă şi scrise cu caractere aldine sau cursive. Aceste fragmente reprezintă note, precauţii şi avertismente şi sunt utilizate după cum urmează:

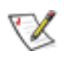

**NOTĂ:** marcajul NOTĂ indică informaţii importante care vă ajută să utilizaţi mai bine computerul.

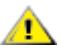

**ATENŢIE:** marcajul ATENŢIE indică posibilitatea de deteriorare a echipamentelor hardware sau de pierdere a datelor și vă ajută să evitați problema.

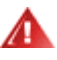

**AVERTISMENT:** marcajul AVERTISMENT indică posibilitatea de rănire corporală şi vă ajută să evitaţi problema. Este posibil ca unele marcaje cu avertismente să fie afişate în formate alternative şi să nu fie însoţite de o pictogramă. În astfel de cazuri, forma respectivă de prezentare a avertismentului este aprobată de autoritatea de reglementare.

## <span id="page-3-0"></span>**Alimentare**

Monitorul trebuie aprovizionat cu energie numai de la tipul de sursă indicat pe etichetă. Dacă aveți dubii cu privire la modul de alimentare din reședința dvs., consultați reprezentantul local sau compania de electricitate locală.

Monitorul este prevăzut cu un ștecher cu împământare, adică un ștecher dotat cu un al treilea pin. Acest ştecher trebuie introdus într-o priză cu împământare, ca măsură de siguranţă. Dacă priza dvs. nu este compatibilă cu ștecherele care au trei pini, solicitați asistența unui electrician pentru a instala o priză adecvată sau folosiți un adaptor pentru a împământa dispozitivul. Nu anulaţi elementul de siguranţă al ştecherului cu împământare.

Deconectați unitatea de la alimentare pe durata furtunilor cu descărcări electrice sau când nu îl utilizați pentru perioade mari de timp. Astfel, veți proteja monitorul împotriva daunelor provocate de fluctuațiile bruște de tensiune.

AL Nu supraîncărcați cablurile de alimentare și prelungitoarele. Supraîncărcarea acestora poate produce un incendiu şi există riscul de electrocutare.

Pentru a asigura o funcționare satisfăcătoare, folosiți monitorul numai împreună cu computerele care apar pe lista UL, ale căror mufe de conectare au valori nominale de 100 - 240 V ~, min. 5 A.

**Priza de perete trebuie instalată în apropierea echipamentului și trebuie să fie ușor accesibilă.** 

## <span id="page-4-0"></span>**Instalarea**

Al Nu așezați monitorul pe un cărucior, un suport, un trepied, un suport de montare sau o masă instabilă. În cazul în care cade, monitorul poate duce la rănirea unei persoane și la deteriorarea gravă a produsului. Utilizati numai cărucioare, suporturi, trepiede, suporturi de montare sau mese recomandate de producător sau comercializate împreună cu acest produs. Respectati instructiunile producătorului atunci când instalati produsul și utilizați accesoriile de montare recomandate de producător. Ansamblurile formate din produs și cărucior trebuie deplasate cu atenție.

Al Nu împingeți obiecte în fanta cu care este prevăzut dulapul pentru monitor. În caz contrar, se pot deteriora componente ale circuitului sau se poate provoca un scurtcircuit. Nu vărsați lichide pe monitor.

Nu asezați produsul cu fața pe podea.

Lăsați spațiu liber în jurul monitorului, după cum se arată mai jos. În caz contrar, este posibil ca circulația aerului să nu fie adecvată, ceea ce poate cauza un incendiu sau deteriorarea monitorului.

Consultaţi imaginea de mai jos pentru zonele recomandate pentru aerisire din jurul monitorului, atunci când monitorul este instalat pe perete sau pe suport:

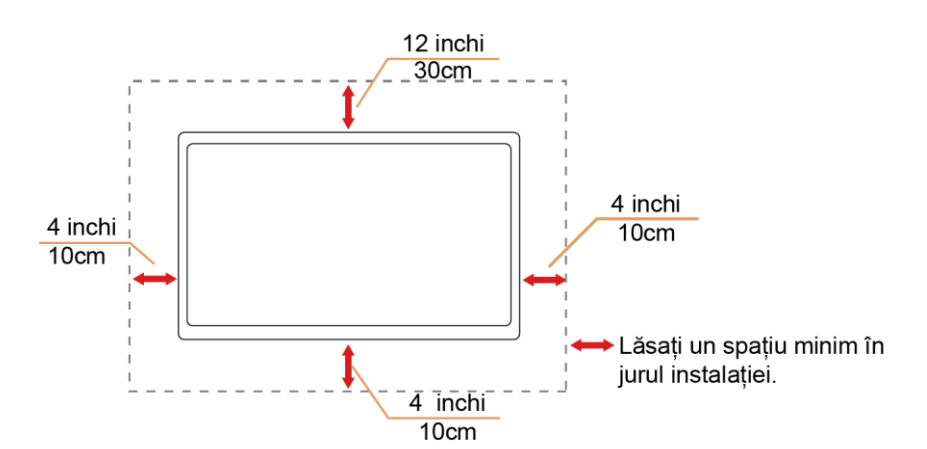

#### **Instalat pe perete**

#### **Montat împreună cu suportul**

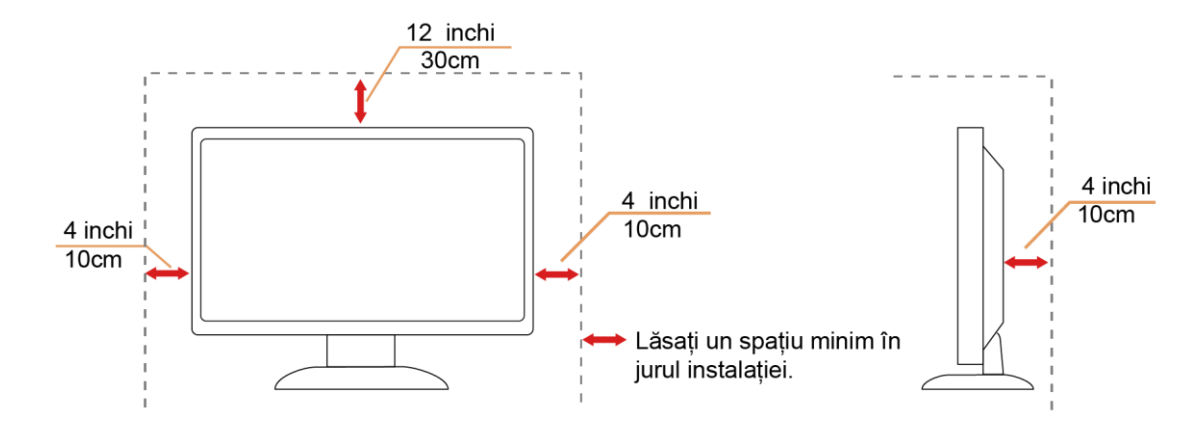

## <span id="page-5-0"></span>**Curăţarea**

Curățați periodic dulapul cu o bucată de material. Puteți utiliza detergent cu concentrație mică pentru a îndepărta petele, nu detergent cu concentraţie mare, care poate cauteriza dulapul pentru produs.

În timpul curățării, asigurați-vă că nu pătrunde detergent în produs. Materialul utilizat pentru curățare nu trebuie să fie aspru, deoarece ar deteriora suprafaţa ecranului.

**1** Deconectați cablul de alimentare înainte de a curăța produsul.

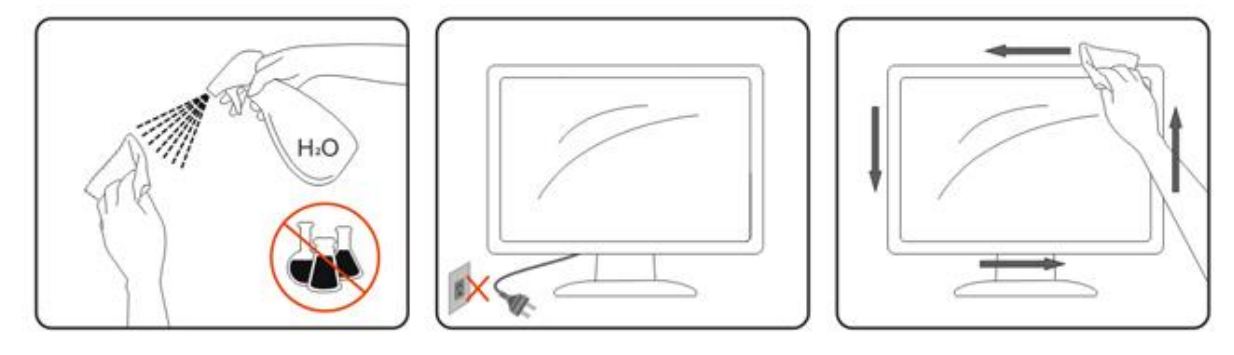

## <span id="page-6-0"></span>**Altele**

**AD** Dacă produsul emite mirosuri și sunete ciudate sau fum, deconectați IMEDIAT fișa de alimentare și contactați un Centru de service.

Asigurați-vă că orificiile de ventilare nu sunt blocate de o masă sau de o draperie.

Nu supuneți monitorul LCD la niveluri mari de şoc sau la impacturi puternice în timpul funcționării.

Nu loviți și nu scăpați monitorul pe jos în timpul funcționării sau transportului.

Pentru afișaje cu margini lucioase, utilizatorului i se recomandă să așeze cu atenție afișajul, deoarece marginea poate cauza reflecţii deranjante ale surselor de lumină înconjurătoare şi ale suprafeţelor luminoase.

# <span id="page-7-0"></span>**Instalarea**

# <span id="page-7-1"></span>**Conţinutul cutiei**

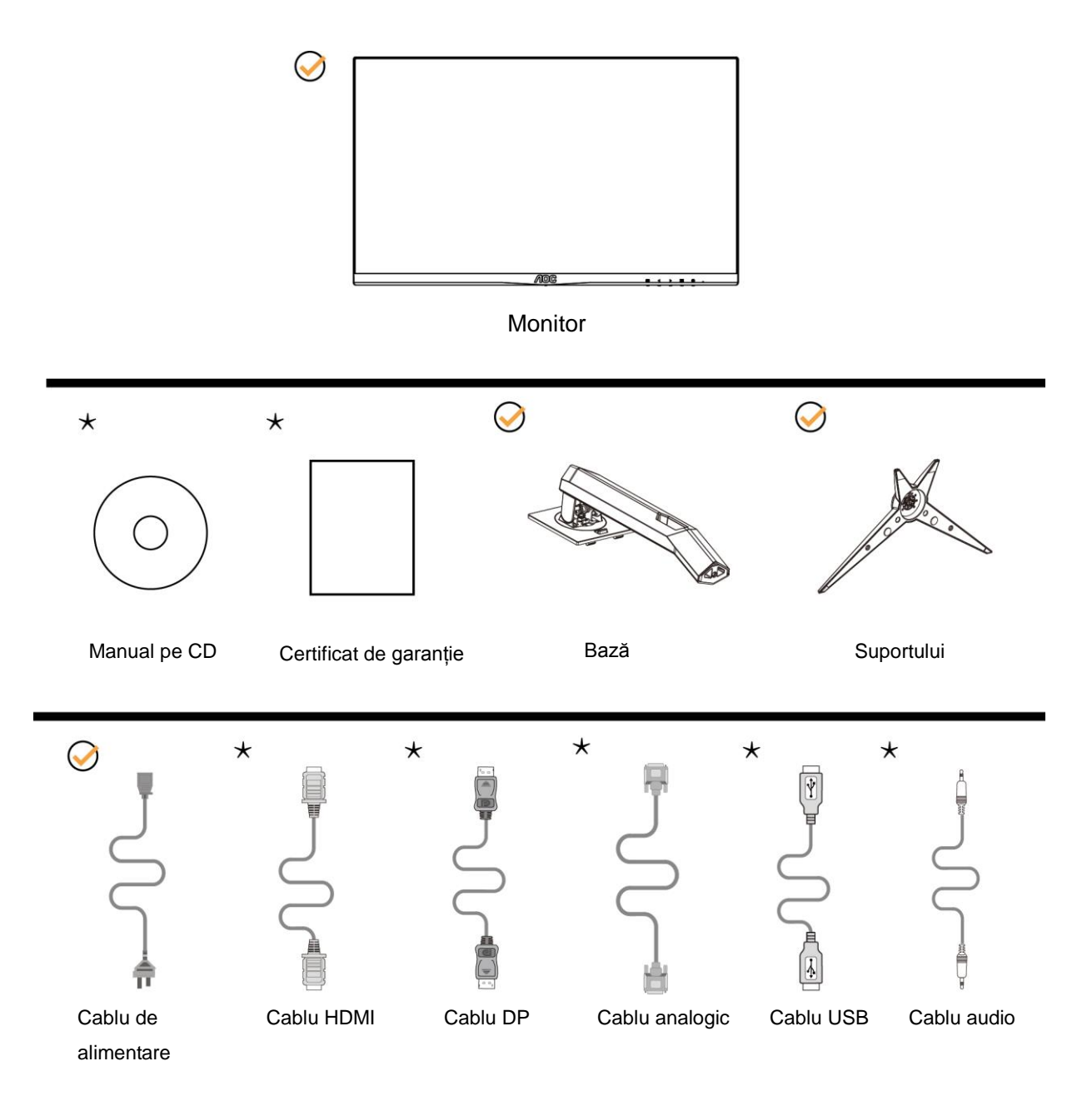

În unele ţări sau regiuni este posibil să nu fie incluse toate cablurile de semnal (analogic, USB, DP, audio şi HDMI). Manual pe CD Consultaţi reprezentantul local sau filiala locală AOC pentru a obţine confirmarea în această privinţă.

# <span id="page-8-0"></span>**Instalarea suportului**

Instalaţi sau dezinstalaţi suportul urmând paşii de mai jos.

Aşezaţi monitorul pe o suprafaţă moale şi plană pentru a preveni zgârierea acestuia.

Instalare:

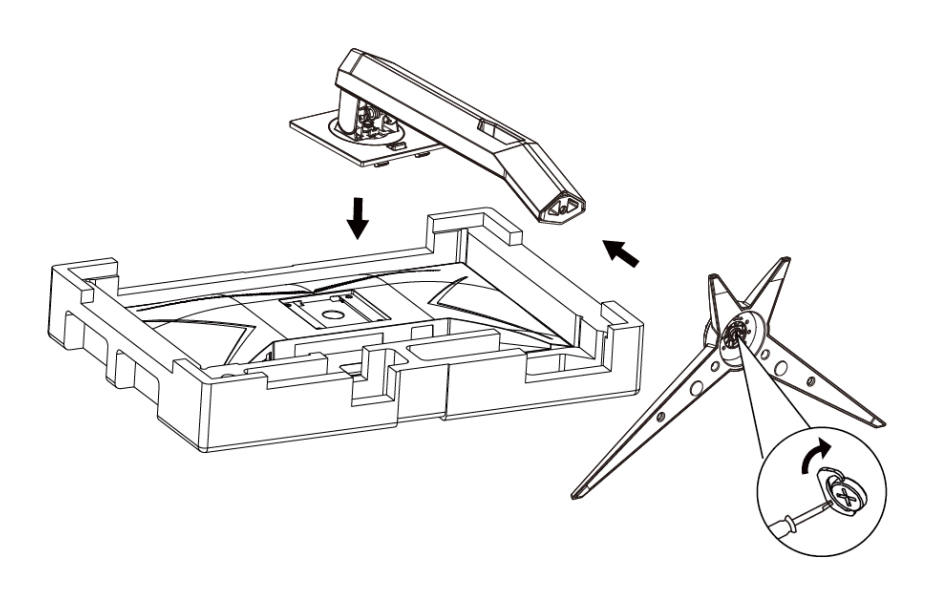

Dezasamblare:

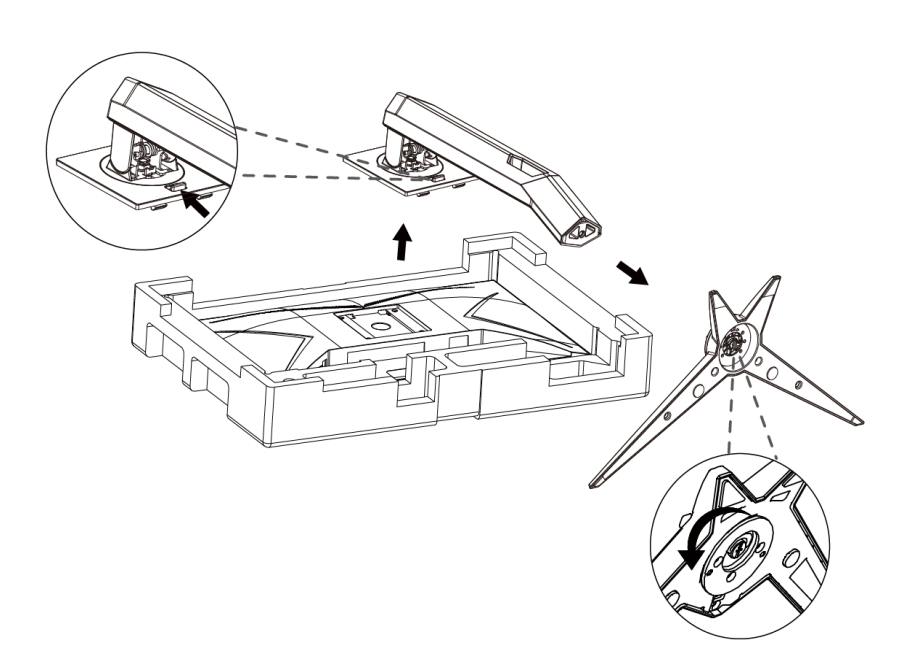

## <span id="page-9-0"></span>**Reglarea unghiului de vizualizare**

Pentru vizualizare optimă, se recomandă să vă uitați drept la monitor, apoi să reglați unghiul monitorului în funcție de preferinţe.

Ţineţi suportul astfel încât să nu răsturnaţi monitorul atunci când modificaţi unghiul.

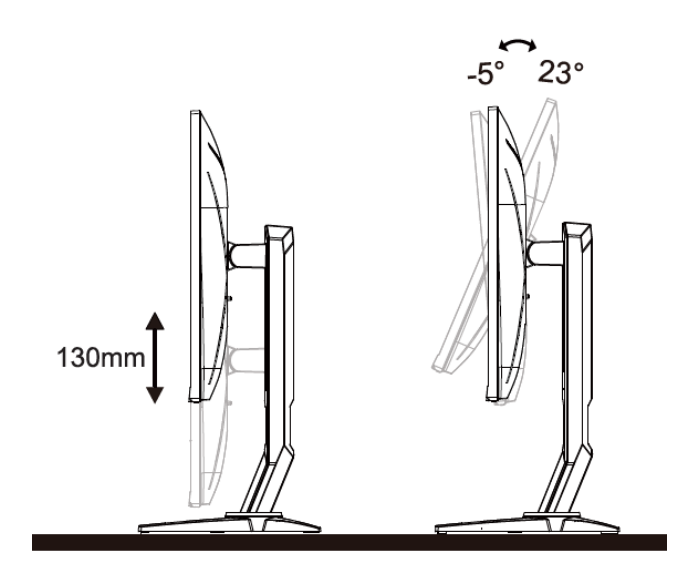

# **X**NOTĂ:

Nu atingeţi ecranul LCD atunci când modificaţi unghiul. În caz contrar, ecranul LCD se poate deteriora sau sparge.

## <span id="page-10-0"></span>**Conectarea monitorului**

Conexiunile prin cablu din spatele monitorului si computerului:

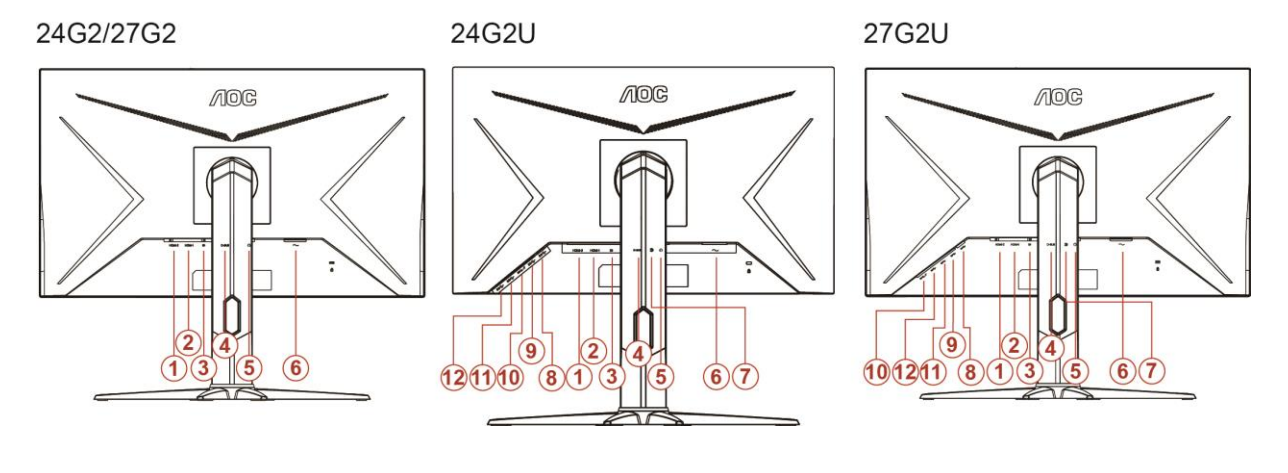

- HDMI 2
- HDMI 1
- DP
- Analogic (cablu VGA D-Sub cu 15 pini)
- Ieşire microfon
- Alimentare
- Intrare linie
- USB-PC ascendent
- USB 3.2 Gen 1
- Mufă USB3.2 Gen1 cu capacitate de încărcare rapidă
- USB 3.2 Gen 1
- USB 3.2 Gen 1

Pentru a proteja echipamentul, opriți întotdeauna PC-ul și monitorul înainte de a realiza conexiunile.

- 1 Conectati cablul de alimentare la portul CA din spatele monitorului.
- Conectaţi un capăt al cablului D-sub cu 15 pini în spatele monitorului şi conectaţi celălalt capăt la portul D-sub al calculatorului.
- (Opţional Este necesară o placă video cu port HDMI) Conectaţi un capăt al cablului cu HDMI în spatele monitorului şi conectaţi celălalt capăt la portul HDMI al calculatorului.
- (Opţional Este necesară o placă video cu port DP) Conectaţi un capăt al cablului cu DP în spatele monitorului şi conectaţi celălalt capăt la portul DP al calculatorului.
- Porniţi monitorul şi calculatorul.

Dacă monitorul afişează imaginea, instalarea este finalizată. Dacă nu este afişată nicio imagine, consultaţi sectiunea de depanare.

## <span id="page-11-0"></span>**Funcţia Freesync**

- 1. Funcţia Freesync funcţionează cu DP/HDMI1/HDMI2
- 2. Compatibilitate placă grafică: Lista modelelor recomandate se găseşte mai jos, iar aceasta poate fi verificată şi vizitând [www.AMD.com](http://www.amd.com/)
- AMD Radeon™ RX 480
- AMD Radeon™ RX 470
- AMD Radeon™ RX 460

Radeon Pro Duo

- AMD Radeon R9 300 Series
- **AMD Radeon R9 Fury X**
- **AMD Radeon R9 360**
- **AMD Radeon R7 360**
- AMD Radeon R9 295X2
- AMD Radeon R9 290X
- AMD Radeon R9 290
- **AMD Radeon R9 285**
- AMD Radeon R7 260X
- **AMD Radeon R7 260**

# <span id="page-12-0"></span>**Reglarea**

## <span id="page-12-1"></span>**Taste rapide**

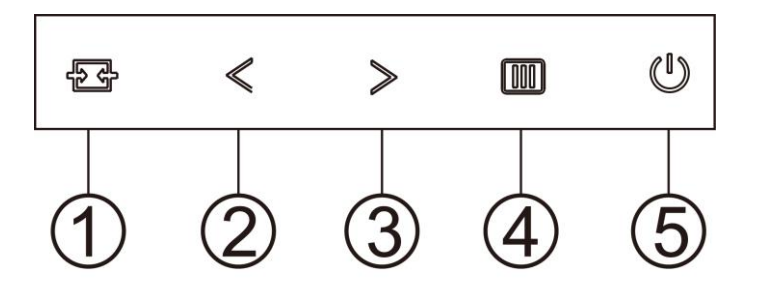

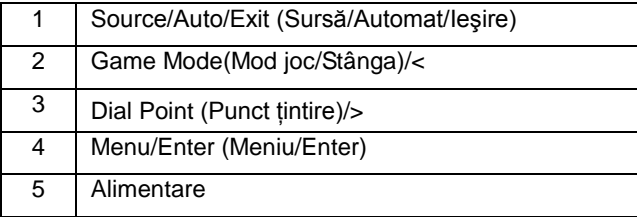

#### **Source/Auto/Exit (Sursă/Automat/Ieşire)**

Atunci când afișajul pe ecran este închis, apăsați pe butonul  $\overline{P}$  pentru a activa funcția respectivă a tastei rapide. Atunci când meniul OSD este închis, apăsați continuu pe butonul  $\overline{t}$  timp de 2 secunde pentru a realiza configurarea automată (doar pentru modelele cu D-sub).

#### **Dial Point (Punct ţintire)**

Atunci când nu apare meniul OSD, apăsați pe butonul Punct de ochire pentru a activa meniul Punct de ochire, iar apoi apăsați pe "<" sau ">" pentru a activa sau a dezactiva funcția Punct de ochire.

#### **Game Mode (Mod joc/Stânga) /<**

Atunci când nu este afișat meniul OSD, apăsați pe tasta "<" pentru a deschide funcția modului de joc, apoi apăsați pe tasta "< " sau ">" pentru a selecta modul de joc (FPS, RTS, Racing (Curse), Gamer 1 (Jucător 1), Gamer 2 (Jucător 2) ori Gamer 3 (Jucător 3)) în funcţie de diversele tipuri de jocuri.

#### **Menu/Enter (Meniu/Enter)**

Apăsaţi pe butonul Power (Alimentare) pentru a porni monitorul.

Când nu apare meniul OSD (afişare pe ecran), apăsaţi pentru a afişa meniul OSD (afişare pe ecran) sau pentru a confirma selecția.

#### **Power (Alimentare)**

Apăsaţi pe butonul Power (Alimentare) pentru a porni monitorul.

# <span id="page-13-0"></span>**OSD Setting (Setare OSD)**

**Instrucţiuni simple cu privire la tastele de control.**

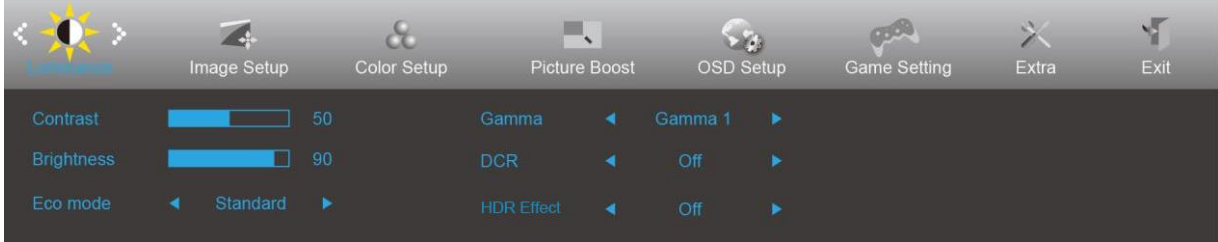

- 1. Apăsaţi butonul **MENU (Meniu)** pentru a activa fereastra OSD.
- 2. Apăsați  $\zeta$  sau  $>$  pentru a naviga printre funcțiile disponibile. După ce ați evidențiat funcția dorită, apăsați pe **butonul MENU (Meniu)** pentru a o activa. Dacă există un meniu secundar, apăsati  $\leq$  sau  $\geq$  pentru a naviga printre funcțiile meniului secundar.
- 3. Apăsați < sau > pentru a schimba setările funcției selectate. Apăsați pe butonul **L4** AUTO (Automat) pentru a ieși. Dacă doriți să reglați orice altă funcție, repetați pașii 2 și 3.
- 4. Funcția de blocare a afișajului de pe ecran: Pentru a lansa afișajul pe ecran, țineți apăsat pe butonul [III] **MENU (Meniu)** în timp ce monitorul este oprit și apoi apăsați pe **butonul de alimentare** pentru a porni monitorul. Pentru a debloca afişajul de pe ecran, ţineţi apăsat pe butonul **MENU (Meniu)** în timp ce monitorul este oprit și apoi apăsați pe  $\bigcup$  **butonul de alimentare** pentru a porni monitorul.

#### **Note:**

- 1. Dacă produsul recepționează un singur semnal, elementul "Input Select" (Selectare intrare) este dezactivat.
- 2. Dacă dimensiunea ecranului produsului este 4:3 sau dacă rezolutia semnalului de intrare este cea nativă, elementul "Image Ratio" (Raport imagine) este dezactivat.
- 3. Una din funcţiile Clear vision (Imagine clară), DCR, Color Boost (Amplificare culoare) şi Picture Boost (Amplificare imagine) este activată, iar celelalte funcții sunt dezactivate.

### <span id="page-14-0"></span>**Luminance (Luminanţă)**

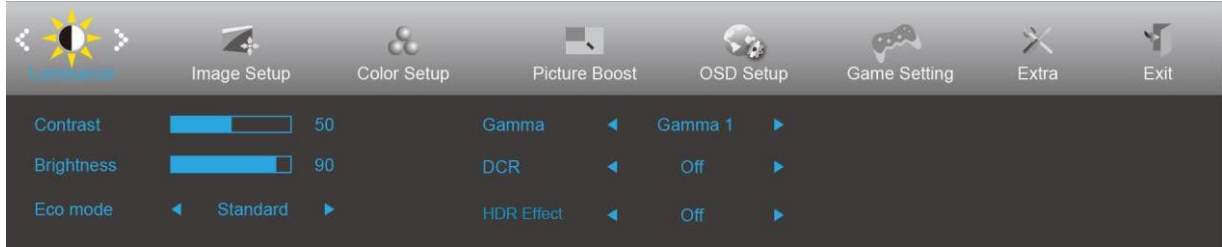

- 1. Apăsaţi **MENU (Meniu)** pentru a afişa meniul.
- 2. Apăsați pe butonul < sau > pentru a selecta (Luminance (Luminanță)) și apoi apăsați pe butonul **MENU (Meniu)** pentru modificarea parametrului.
- 3. Apăsați < sau > pentru a selecta un meniu secundar.
- 4. Apăsați < sau > pentru a efectua reglarea.
- 5. Apăsați pe butonul **E<sup>4</sup>AUTO (Automat)** pentru a ieși.

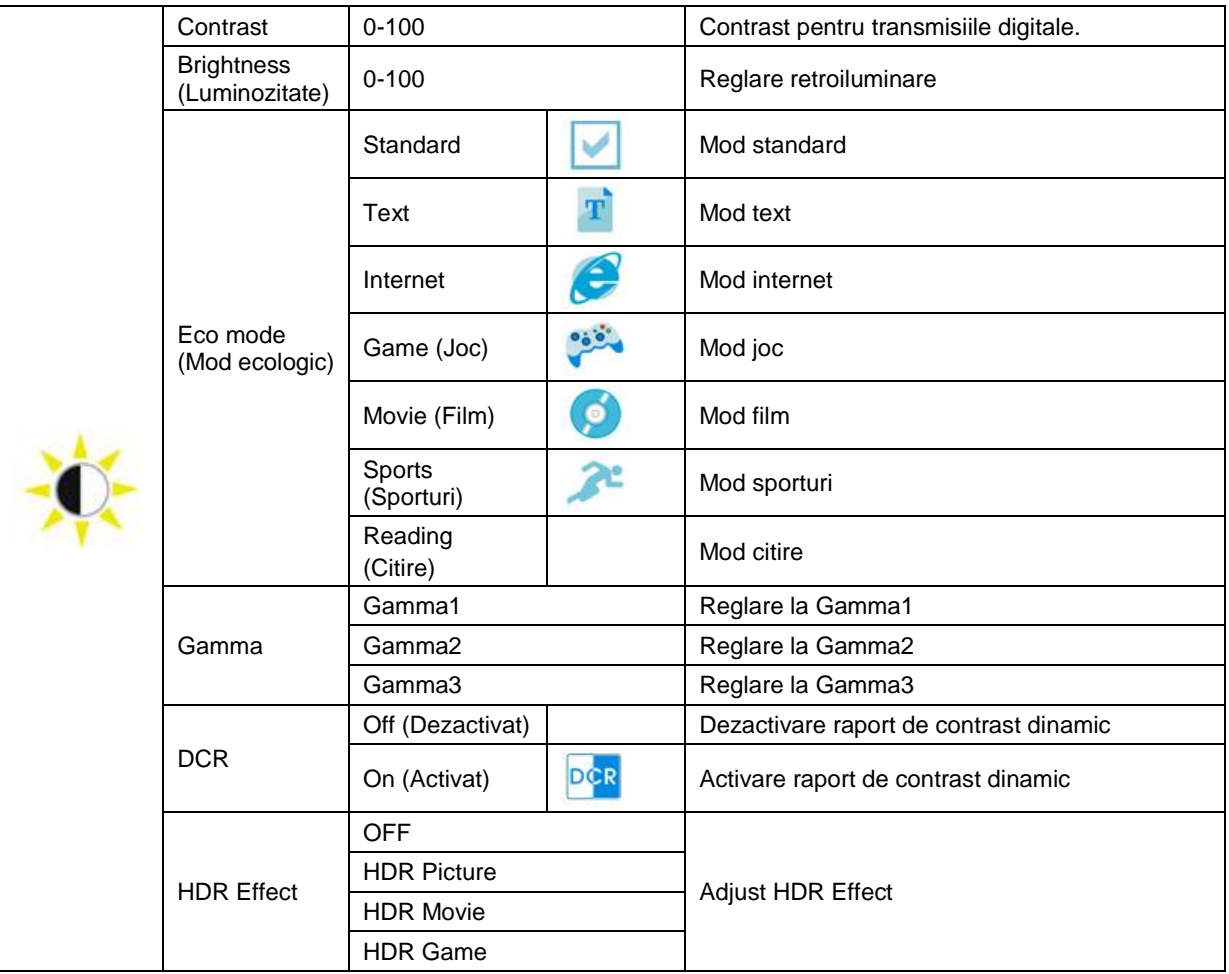

## <span id="page-15-0"></span>**Image Setup (Configurare imagine)**

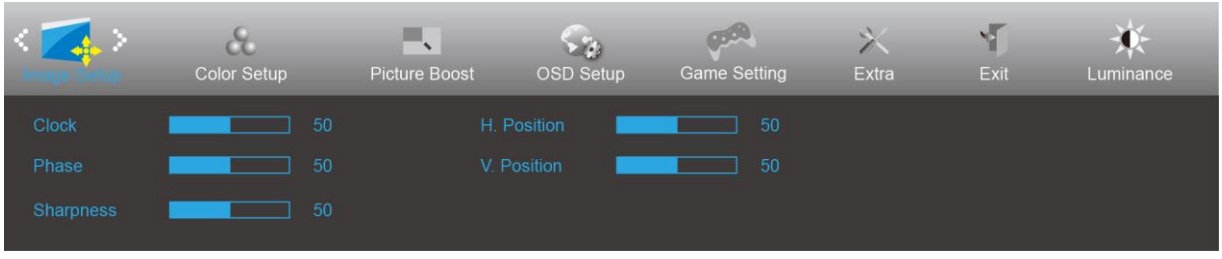

- 1. Apăsaţi **MENU (Meniu)** pentru a afişa meniul.
- 2. Apăsați pe butonul < sau > pentru a selecta (Image Setup (Configurare imagine)) și apoi apăsați pe butonul **MENU (Meniu)** pentru modificarea parametrului.

- 3. Apăsați < sau > pentru a selecta un meniu secundar.
- 4. Apăsați < sau > pentru a efectua reglarea.
- 5. Apăsaţi pe butonul **AUTO (Automat)** pentru a ieşi.

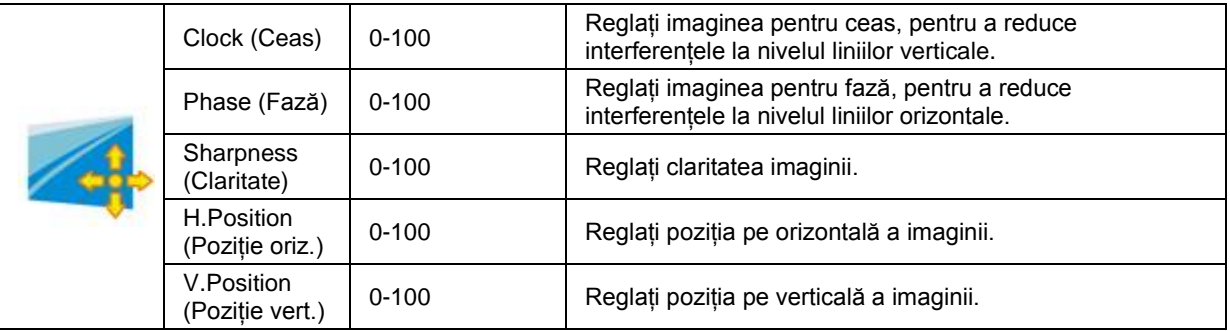

### <span id="page-16-0"></span>**Color Setup (Configurare culori)**

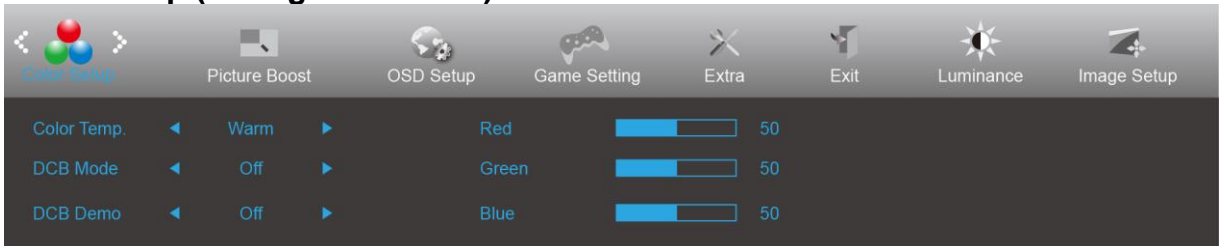

- 1. Apăsaţi **MENU (Meniu)** pentru a afişa meniul.
- 2. Apăsați pe butonul  $\lt$  sau  $\gt$  pentru a selecta (Color Setup (Configurare culoare)) și apoi apăsați pe butonul **MENU (Meniu)** pentru modificarea parametrului.
- 3. Apăsați < sau > pentru a selecta un meniu secundar.
- 4. Apăsați < sau > pentru a efectua reglarea.
- 5. Apăsați pe butonul **L<sup>4</sup>AUTO (Automat)** pentru a ieși.

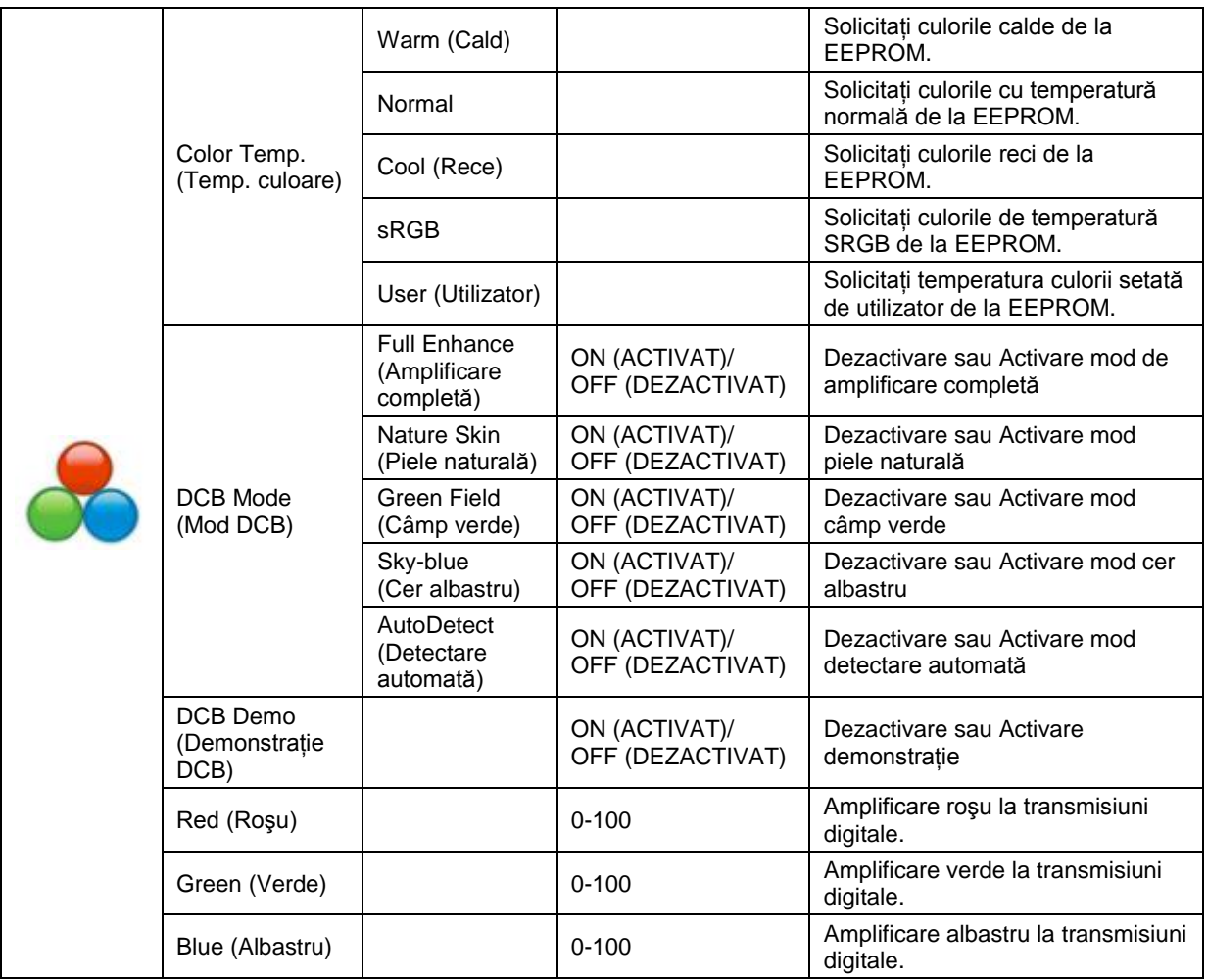

### <span id="page-17-0"></span>**Picture Boost (Amplificare imagine)**

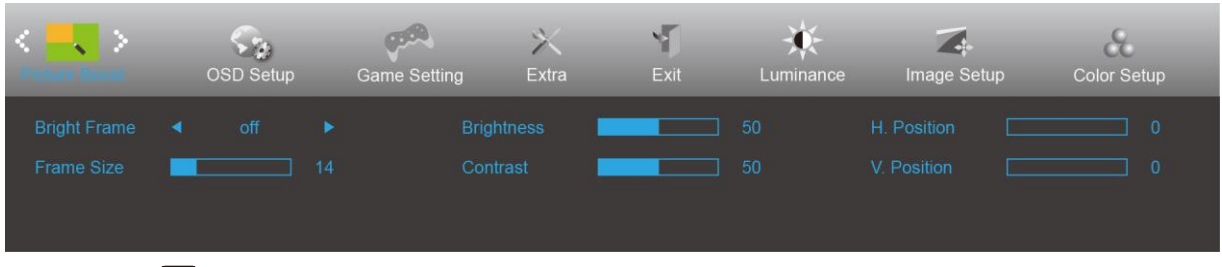

- 1. Apăsaţi **MENU (Meniu)** pentru a afişa meniul.
- 2. Apăsați pe butonul  $\leq$  sau  $\geq$  pentru a selecta (Picture Boost (Amplificare imagine)) și apoi apăsați pe butonul **MENU (Meniu)** pentru modificarea parametrului.
- 3. Apăsați < sau > pentru a selecta un meniu secundar.
- 4. Apăsați < sau > pentru a efectua reglarea.
- 5. Apăsați pe butonul **+ + AUTO (Automat)** pentru a ieși.

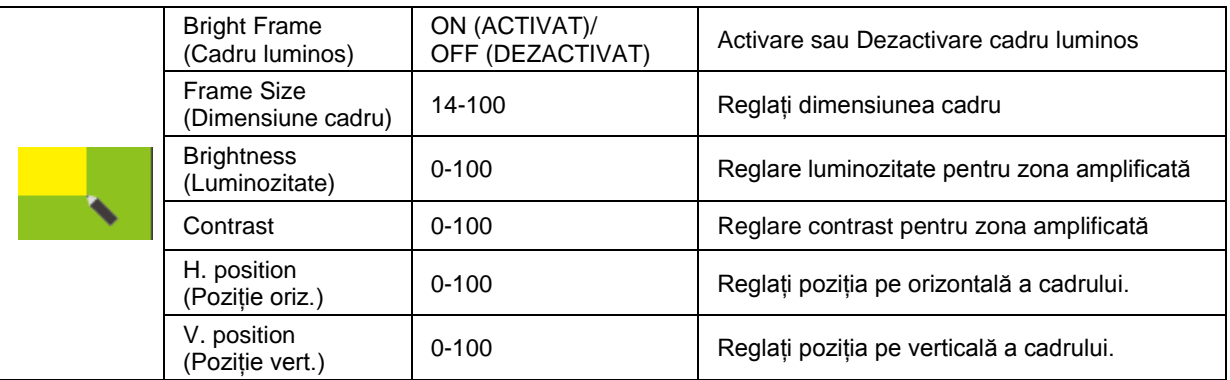

### **Notă:**

Reglați luminozitatea, contrastul și poziția cadrului luminos, pentru o experiență de vizionare mai bună.

### <span id="page-18-0"></span>**OSD Setup (Configurare OSD)**

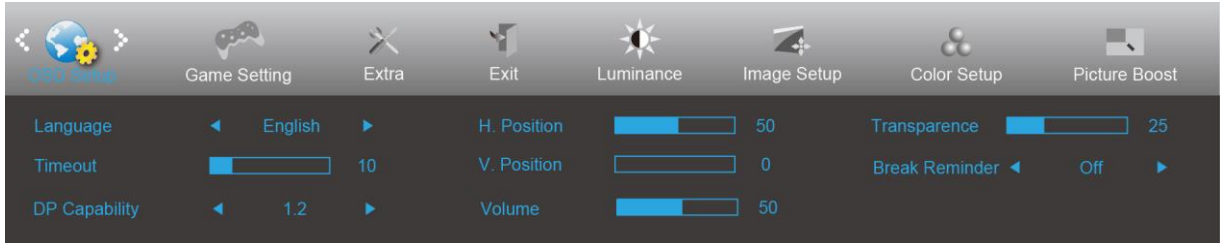

- 1. Apăsaţi **MENU (Meniu)** pentru a afişa meniul.
- 2. Apăsați pe butonul < sau > pentru a selecta (OSD Setup (Configurare OSD)) și apoi apăsați pe butonul **MENU (Meniu)** pentru modificarea parametrului.
- 3. Apăsați < sau > pentru a selecta un meniu secundar.
- 4. Apăsați < sau > pentru a efectua reglarea.
- 5. Apăsați pe butonul **L<sup>4</sup>AUTO (Automat)** pentru a ieși.

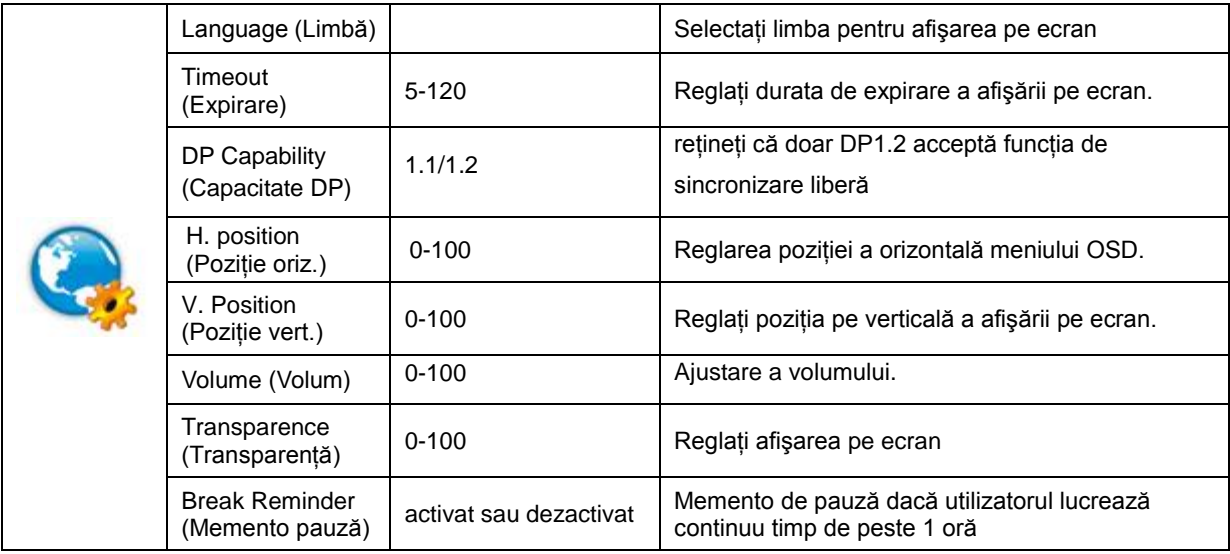

#### **Note:**

În cazul în care conţinutul video DP acceptă DP1.2, selectaţi opţiunea DP1.2 pentru parametrul DP Capability (Capacitate DP); în caz contrar, selectaţi opţiunea DP1.1

### <span id="page-19-0"></span>**Game Setting (Setare joc)**

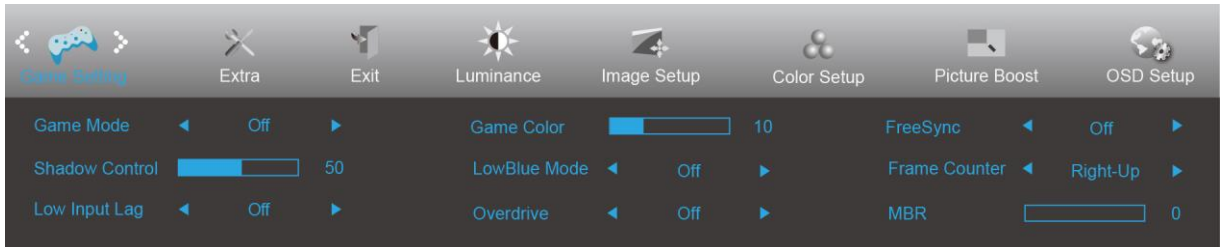

- 1. Apăsaţi pe **butonul MENU (MENIU)** pentru a afişa meniul.
- 2. Apăsaţi pe sau pentru a selecta (Game Setting (Setare joc)), şi apăsaţi pe **butonul MENU (MENIU)** pentru a intra.
- 3. Apăsați pe < sau > pentru a selecta submeniul , și apăsați pe **butonul MENU (MENIU)** pentru a intra.
- 4. Apăsați pe  $\leq$  sau  $>$  pentru a ajusta.
- 5. Apăsaţi pe **butonul AUTO (AUTOMAT)** pentru a ieşi.

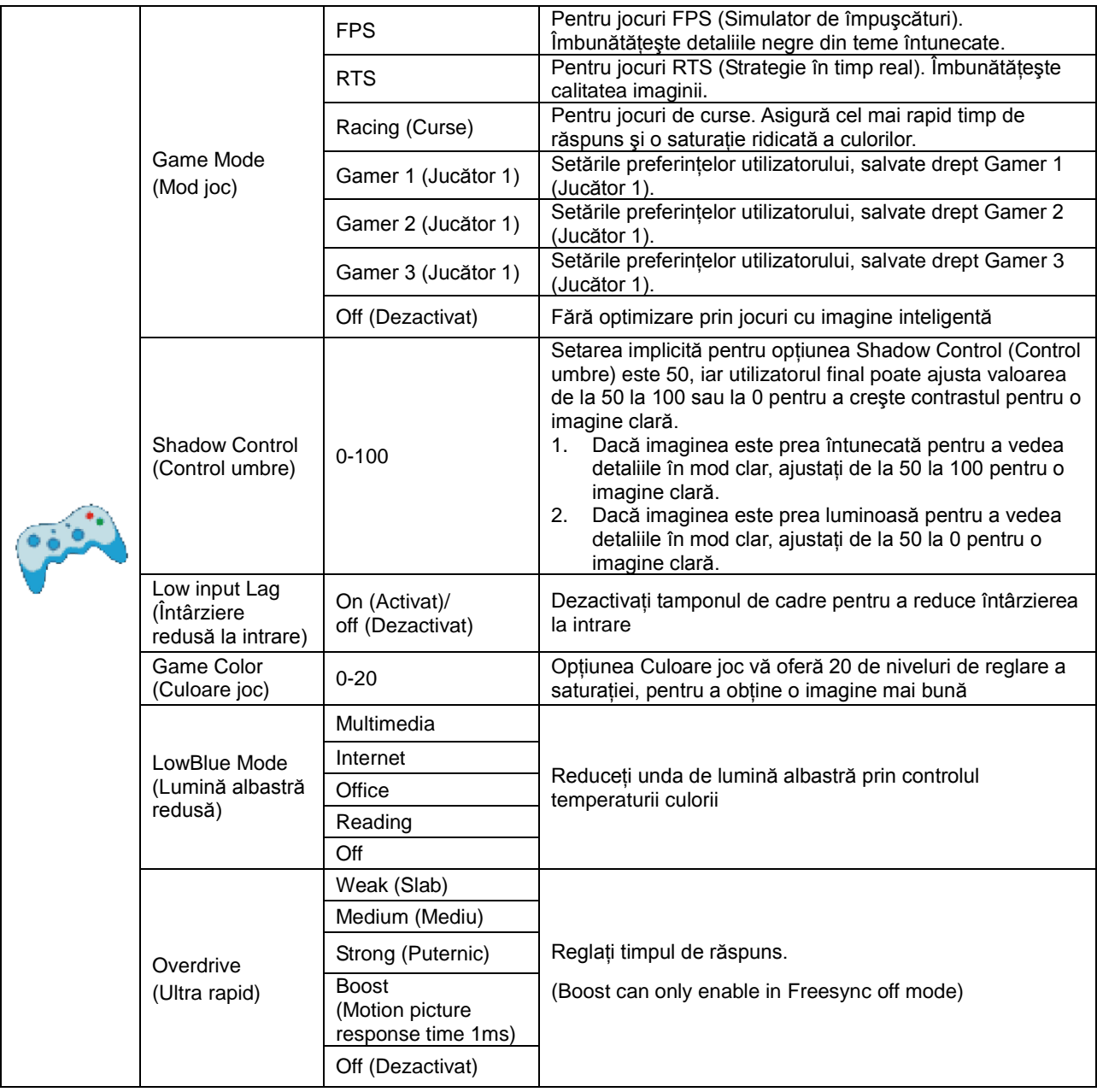

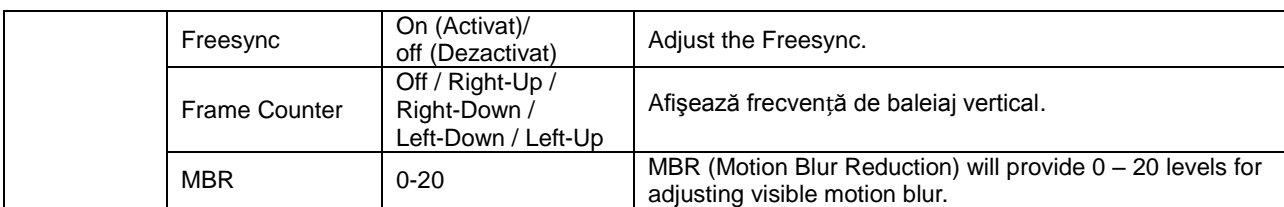

#### **Note:**

Boost or MBR must be above 75Hz refresh rate to start.

### <span id="page-21-0"></span>**Extra**

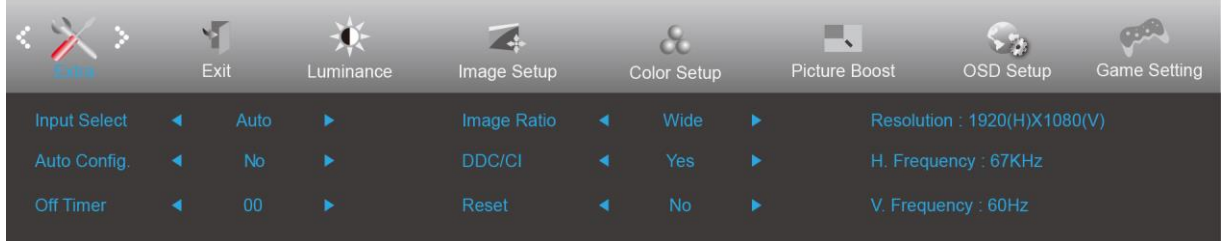

## 1. Apăsaţi **MENU (Meniu)** pentru a afişa meniul.

2. Apăsați pe butonul < sau > pentru a selecta (Extra) și apoi apăsați pe butonul **IIII MENU** 

**(Meniu)** pentru modificarea parametrului.

- 3. Apăsați < sau > pentru a selecta un meniu secundar.
- 4. Apăsați < sau > pentru a efectua reglarea.
- 5. Apăsați pe butonul **P4AUTO (Automat)** pentru a ieși.

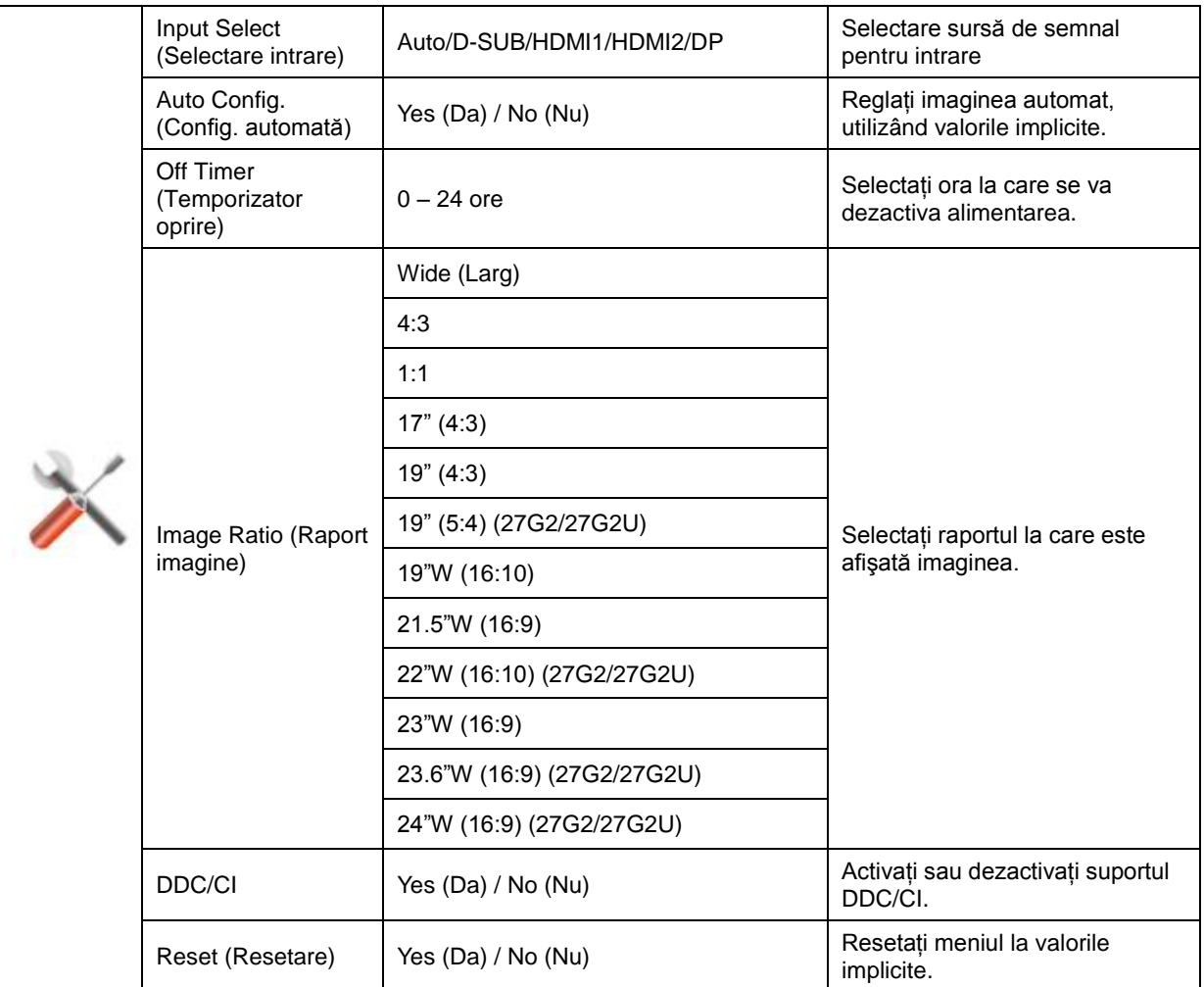

### <span id="page-22-0"></span>**Exit (Ieşire)**

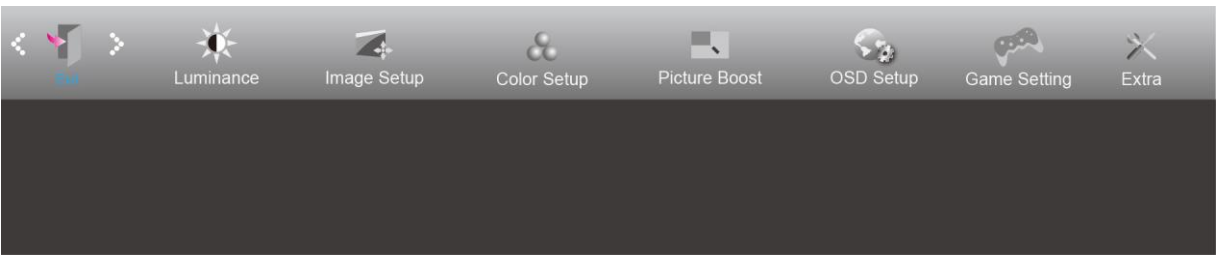

- 1. Apăsaţi **MENU (Meniu)** pentru a afişa meniul.
- 2. Apăsaţi pe butonul **sau** pentru a selecta (Exit (Ieşire)) şi apoi apăsaţi pe butonul **MENU (Meniu)** pentru modificarea parametrului.
- 3. Apăsați pe butonul **P4AUTO (Automat)** pentru a ieși.

## <span id="page-22-1"></span>**Indicator LED**

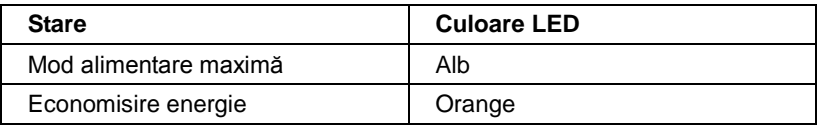

# <span id="page-23-0"></span>**Driver**

## <span id="page-23-1"></span>**G-Menu**

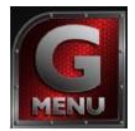

Bun venit la software-ul "G-Menu" software oferit de AOC. G-Menu simplifică reglarea setărilor pentru afișajul monitorului dvs. prin utilizarea de meniuri pe ecran în locul butonului OSD al monitorului. Pentru a finaliza instalarea urmaţi ghidul de instalare.

### **Note:**

Funcțiunile nu sunt disponibile pentru toate modelele.

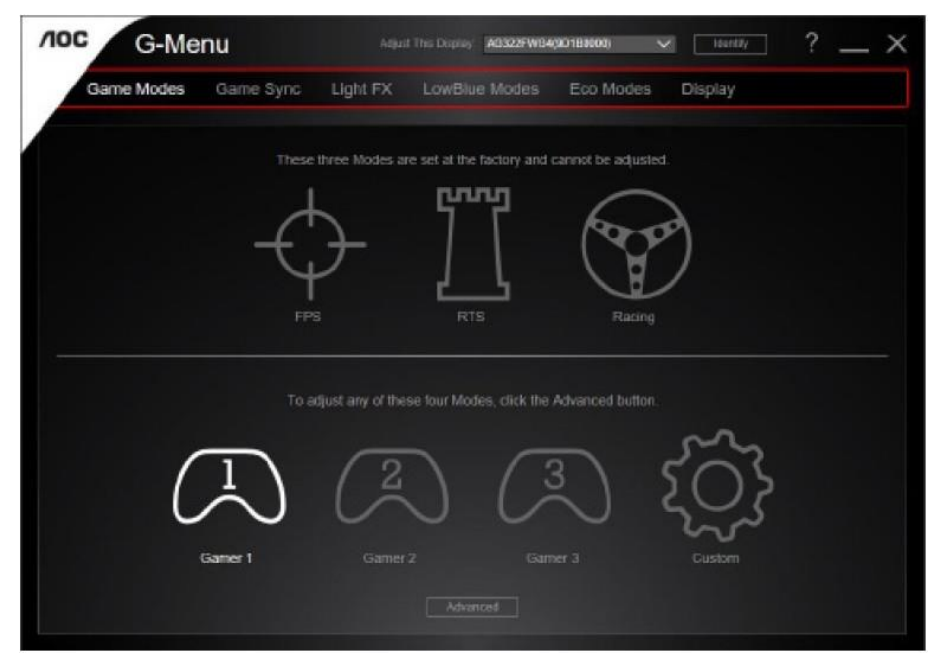

## <span id="page-24-0"></span>**e-Saver**

# aver

Bun venit la ghidul de utilizare a software-ului e-Saver de la AOC, destinat gestionării alimentării monitorului dvs.! Caracteristicile software-ului e-Saver includ funcțiile Smart Shutdown (Oprire inteligentă). Aceste funcții permit monitorului să se oprească rapid din funcționare când PC-ul se află în oricare din stările On (Pornit), Off (Oprit), Sleep (Inactivitate) sau Screen Saver (Economizor ecran); durata de oprire efectivă depinde de preferinţele dvs (a se vedea exemplul de mai jos).

Faceți clic pe fișierul "driver/e-Saver/setup.exe" pentru a începe instalarea software-ului e-Saver, după care urmați programul expert de instalare pentru a finaliza instalarea software-ului.

Sub fiecare din cele patru stări ale PC-ului puteţi alege durata dorită (în minute) din meniul derulant. După trecerea acestei durate, monitorul dvs. se va opri automat. Exemplul de mai jos ilustrează următoarele:

- 1) Monitorul nu se va opri niciodată când PC-ul este pornit.
- 2) Monitorul se va stinge automat după 5 minute de la oprirea PC-ului.
- 3) Monitorul se va stinge automat la 10 minute după ce PC-ul trece în modul de inactivitate/aşteptare.
- 4) Monitorul se va stinge automat după 20 minute de la apariția economizorului de ecran.

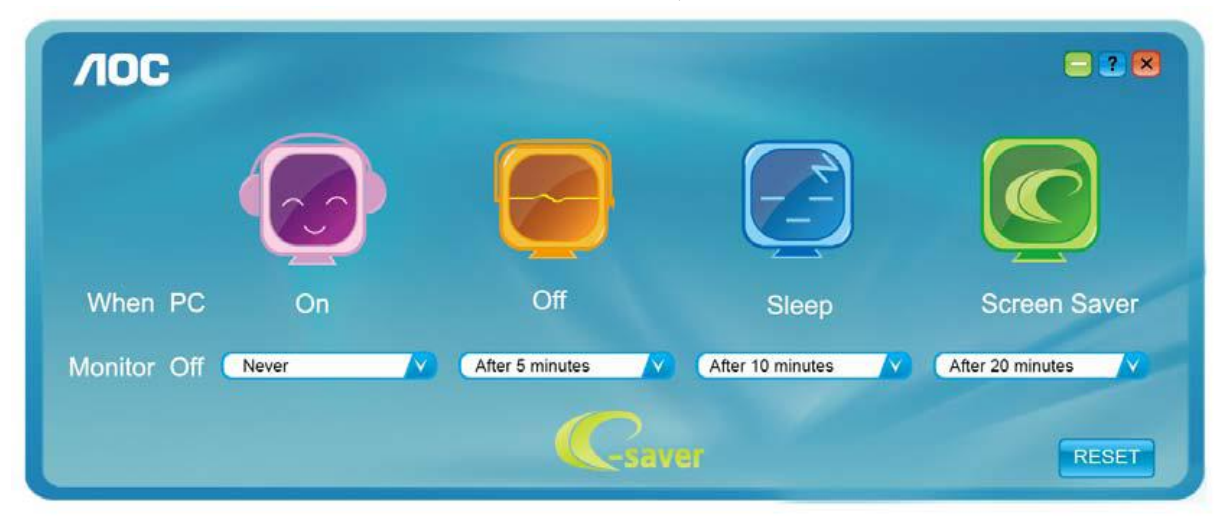

Puteți face clic pe "RESET" (Resetare) pentru a readuce e-Saver la setările implicite, precum este arătat mai jos.

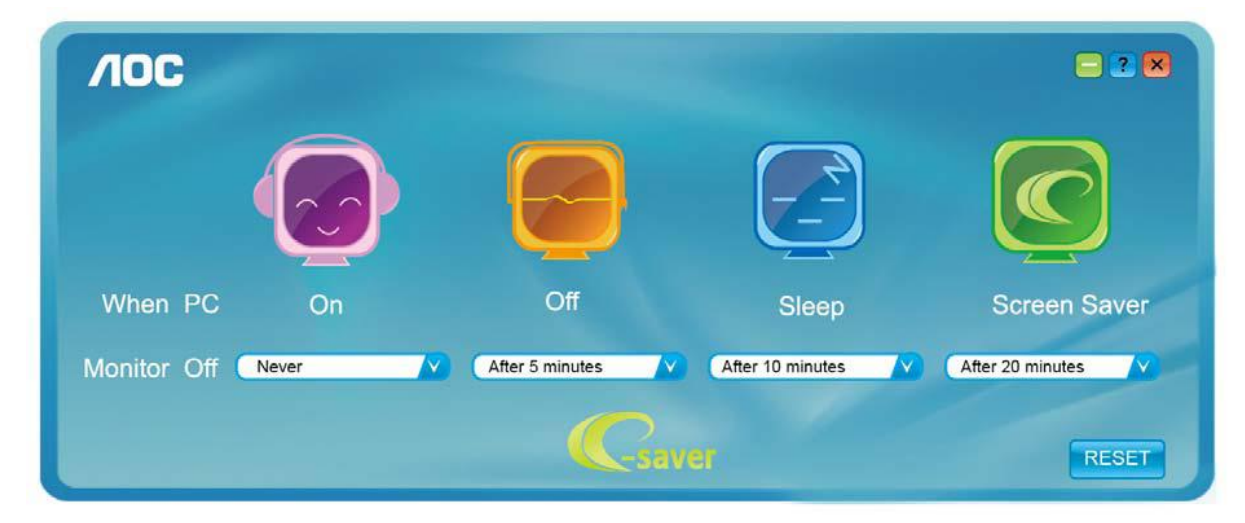

## <span id="page-25-0"></span>**Screen<sup>+</sup>**

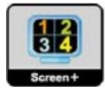

Bun venit la ghidul pentru software-ul "Screen<sup>+</sup>" oferit de AOC. Software-ul Screen<sup>+</sup> este un instrument cu rol de divizare a ecranului unui PC; acesta divizează ecranul în diferite panouri, fiecare dintre acestea afişând o fereastră diferită. Când doriți să accesați o fereastră, trebuie doar să o trageți în panoul corespunzător. Aplicația oferă suport pentru afişarea pe mai multe monitoare, pentru a vă uşura şi mai mult sarcina. Pentru instalare urmaţi ghidul de instalare.

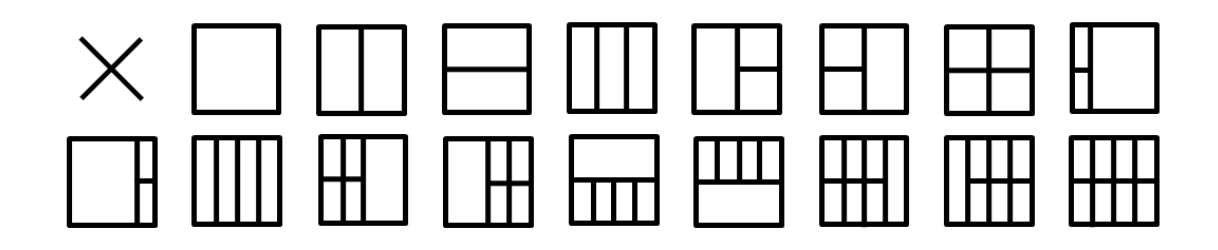

# <span id="page-26-0"></span>**Depanare**

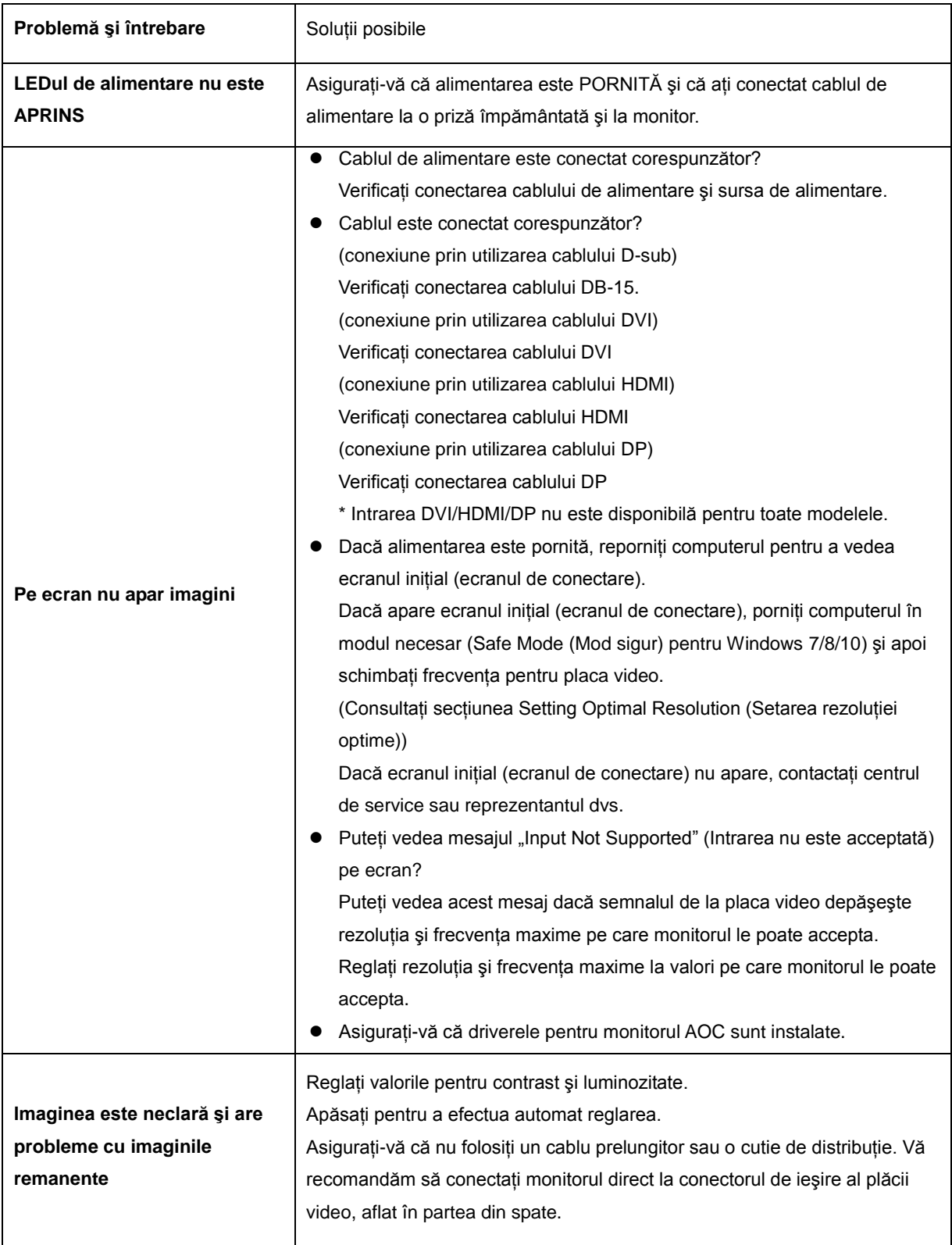

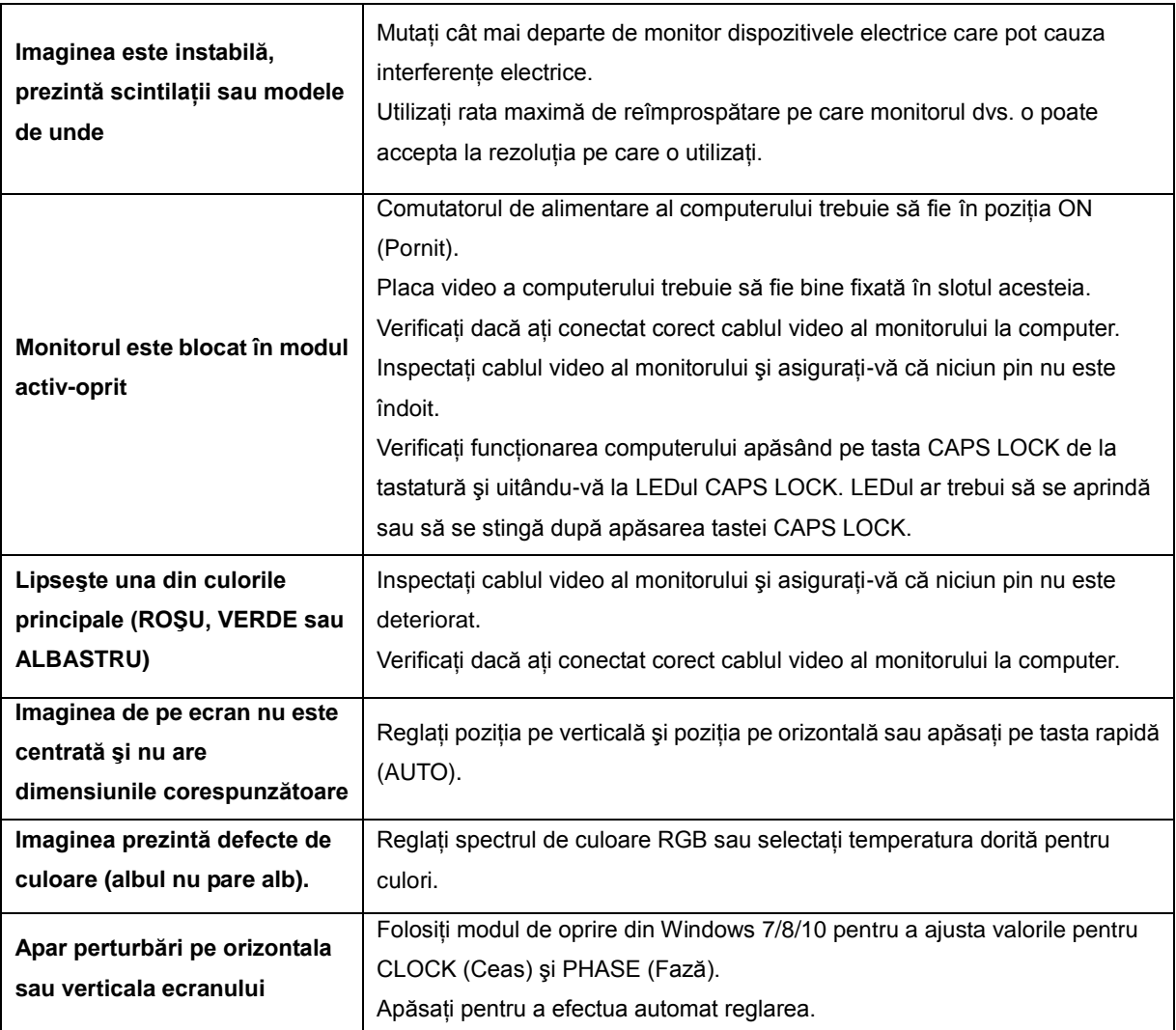

# <span id="page-28-0"></span>**Specificaţii**

# <span id="page-28-1"></span>**Specificaţii generale**

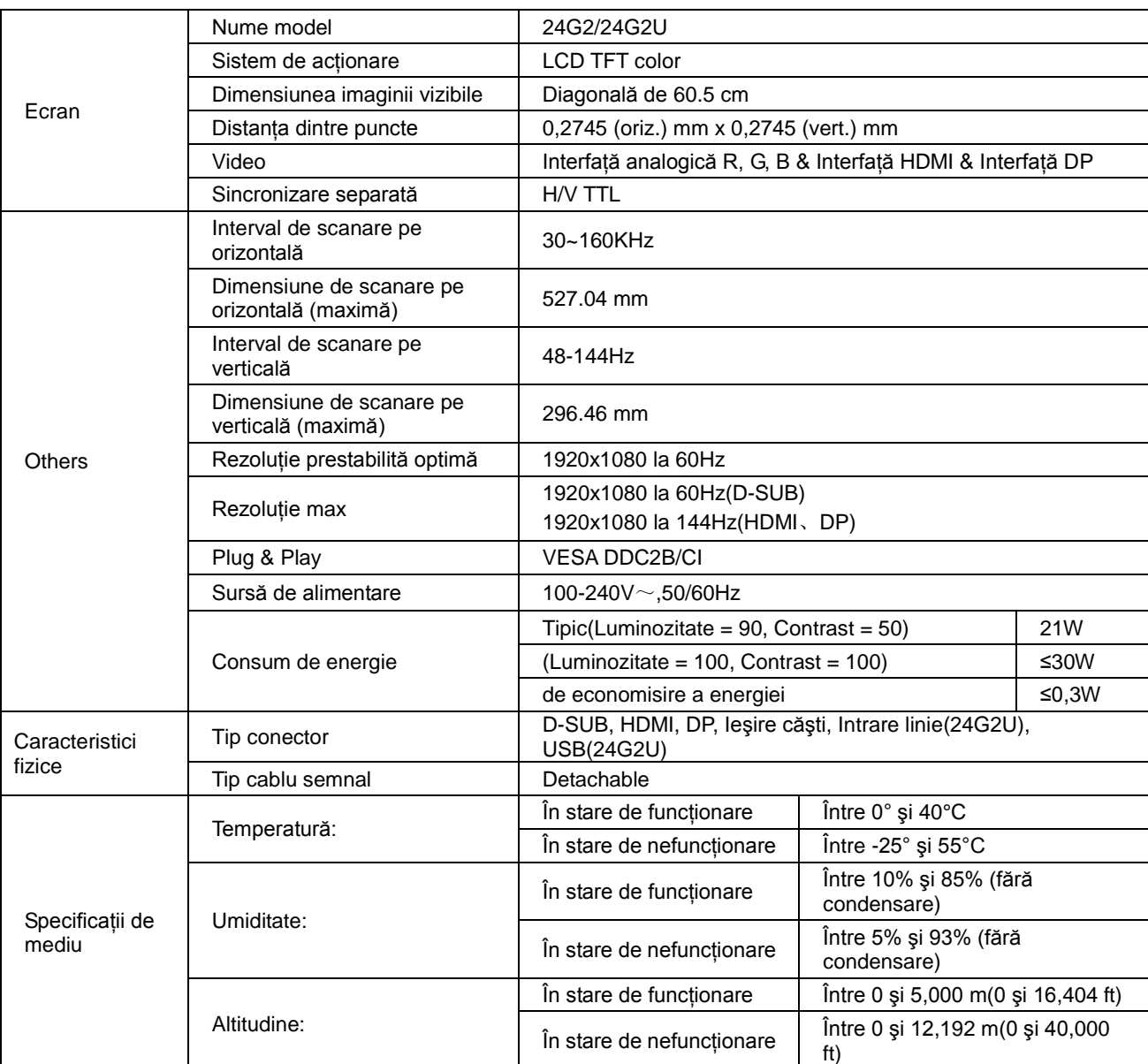

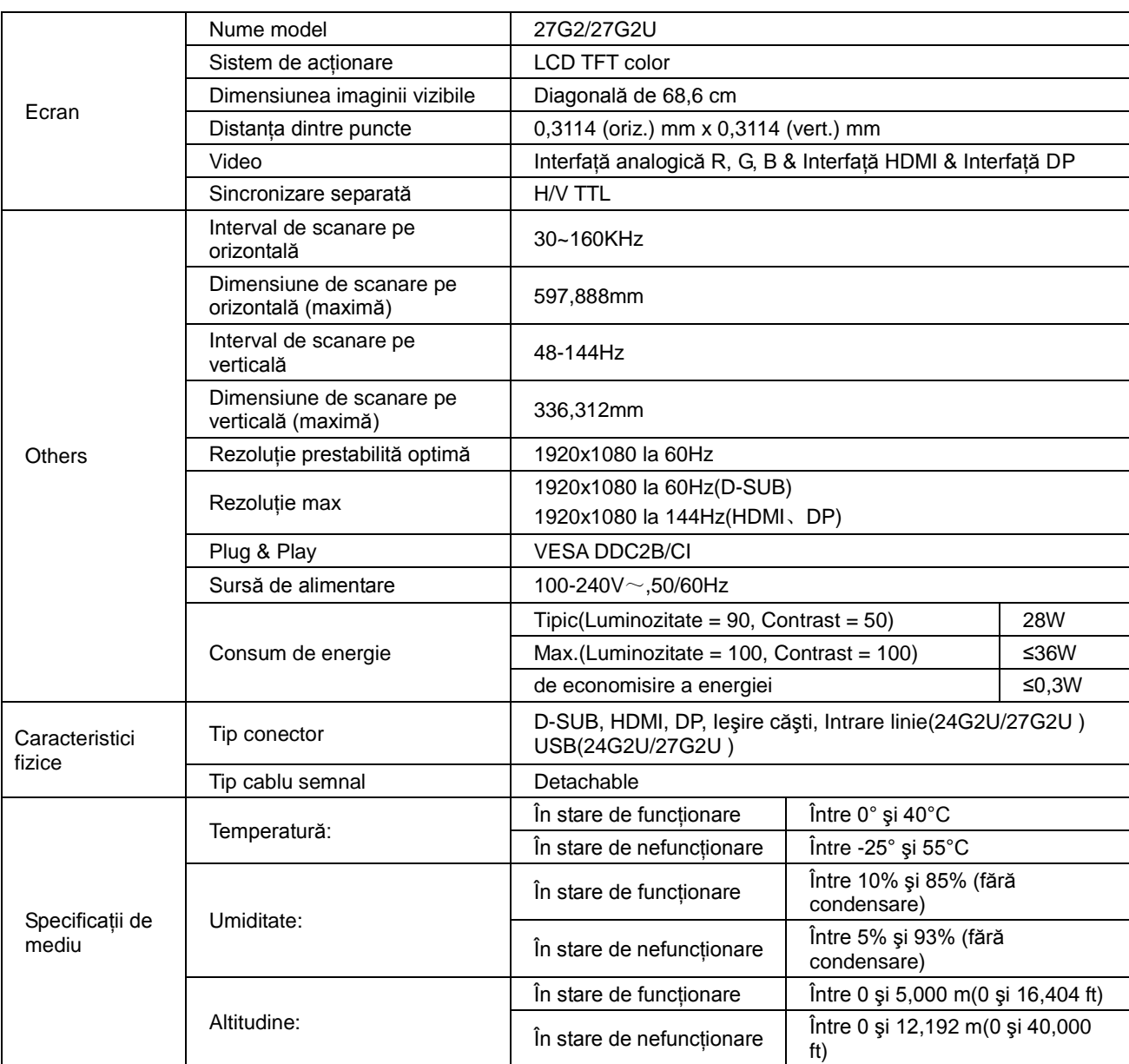

# <span id="page-30-0"></span>**Moduri prestabilite de afişare**

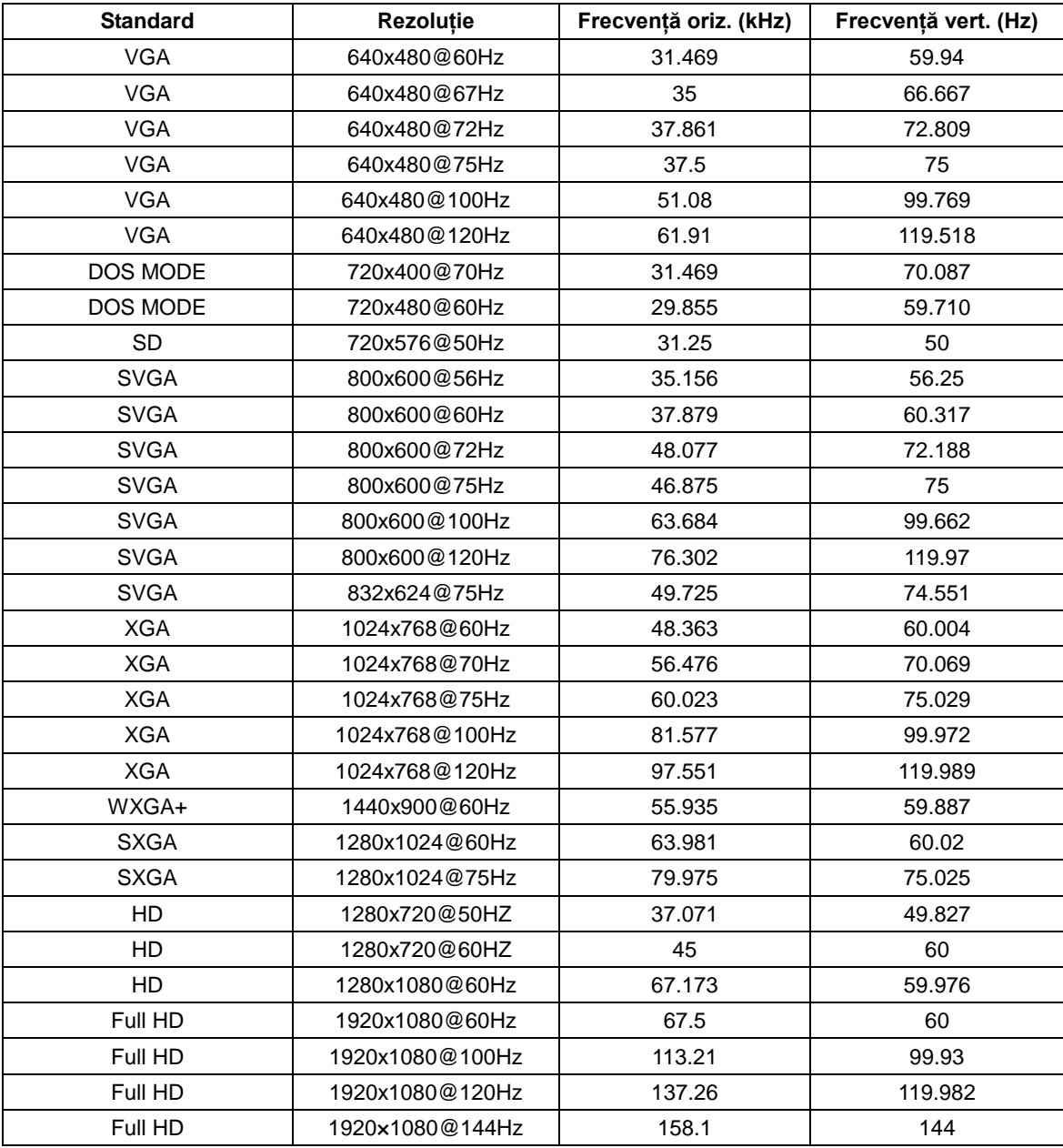

# <span id="page-31-0"></span>**Alocări ale pinilor**

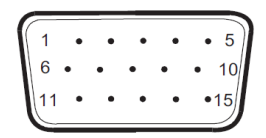

### **Cablu de semnal pentru afişarea culorilor, cu 15 pini**

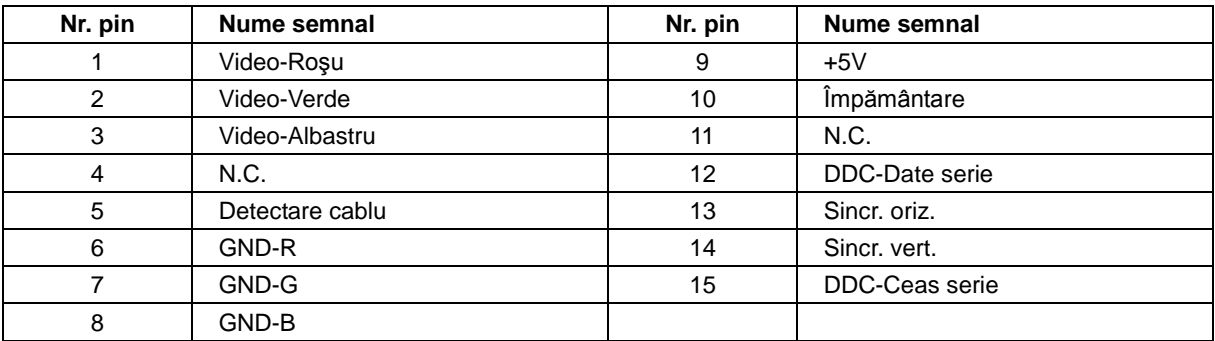

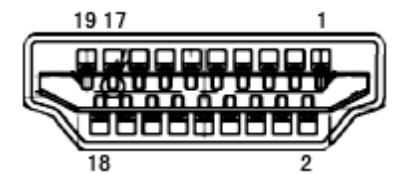

**Cablu de semnal pentru afişarea culorilor, cu 19 pini**

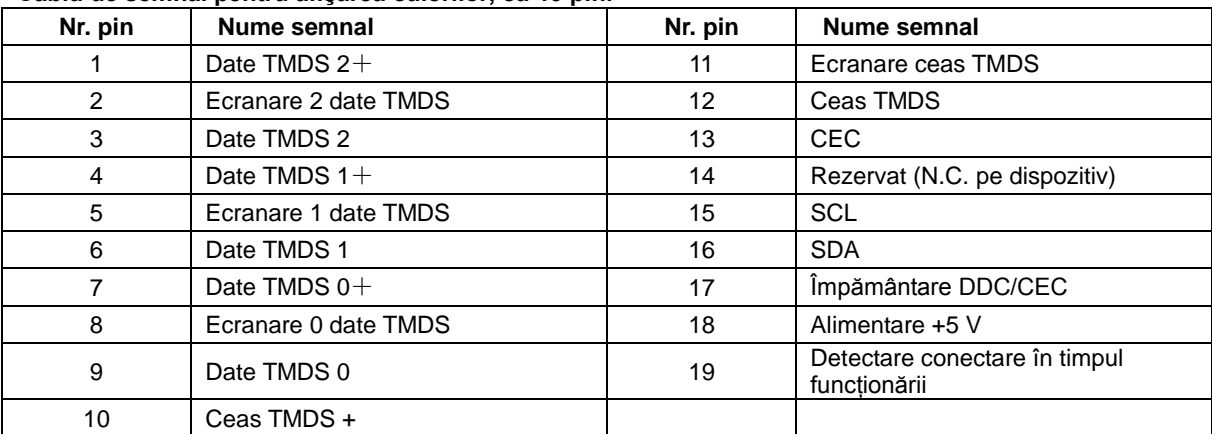

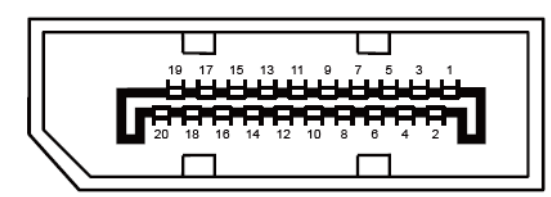

**Cablu de semnal pentru afişarea culorilor, cu 20 pini**

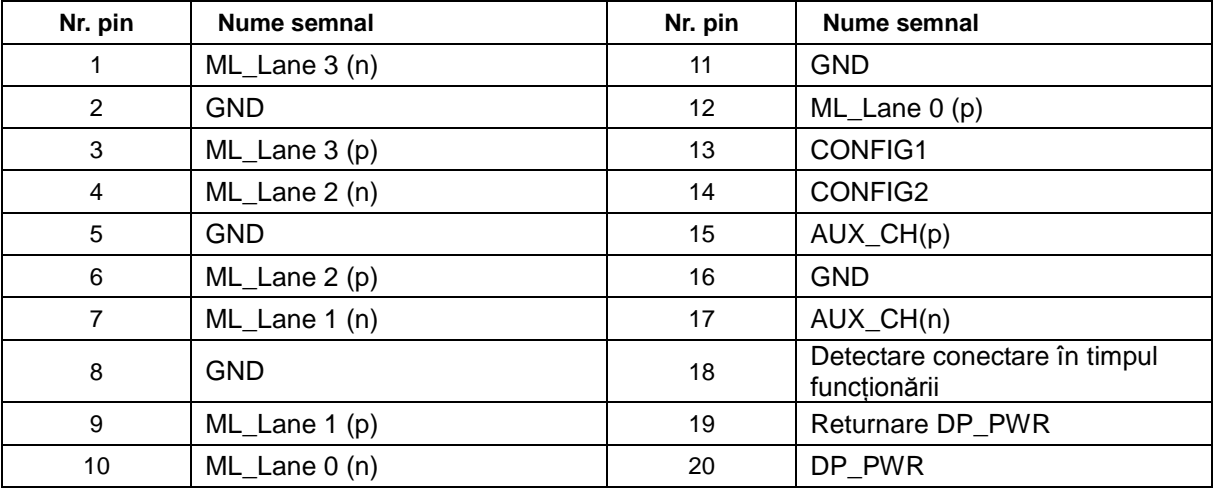

# <span id="page-33-0"></span>**Plug and Play**

#### **Caracteristică Plug & Play DDC2B**

Acest monitor este prevăzut cu capacităţi VESA DDC2B, în conformitate cu STANDARDUL VESA DDC. Prin urmare, monitorul poate informa sistemul gazdă cu privire la identitatea sa și, în funcție de nivelul de DDC utilizat, poate comunica informații suplimentare cu privire la capacitățile sale de afișare.

DDC2B reprezintă un canal de date bi-direcţional, bazat pe protocolul I2C. Gazda poate solicita informaţii de tip EDID prin intermediul canalului DDC2B.